# Servicii oferite de Bibliotecă

#### **Consultare reviste la:**

# Sala de periodice

## **în Blocul Administrativ, etajul 1**

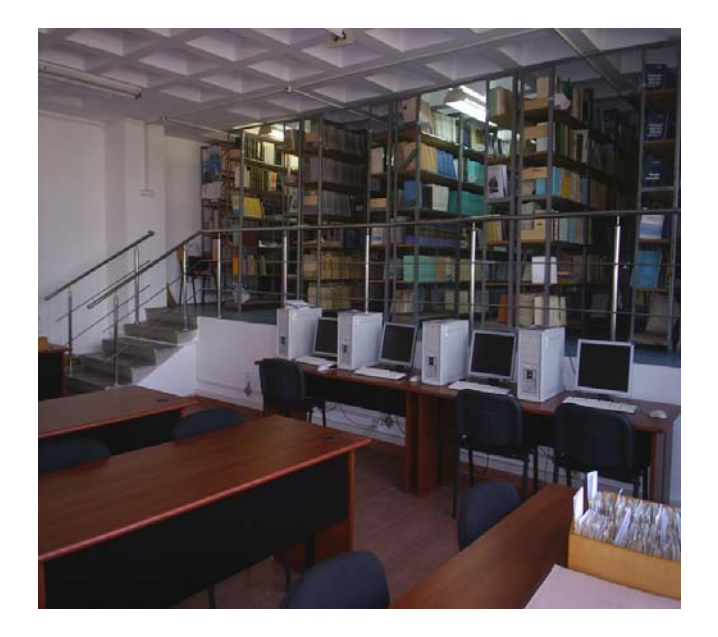

#### *Periodice româneşti abonate pentru anul 2008:*

- **1.** Revista Energetica IRE
- **2.** Securitatea şi sănătatea în muncă
- **3.** Calitatea–Acces la succes
- **4.** Monitorul Oficial al României
- **5.** Asigurarea calităţii
- **6.** Colectia Hotărâri ale Guvernului
- **7.** Colecţia Legislaţia Română
- **8.** Revista construcţiilor
- **9.** Biblioteca
- **10.** Revista Română de Biblioteconomie şi ştiinţa informării
- **11.** Revista Română de materiale
- **12.** Electricianul
- **13.** Instalatorul
- **14.** Măsurări şi automatizări
- **15.** Revista Română de Informatică şi Automatică
- **16.** Repertoriul periodicelor străine intrate în bibliotecile din România
- **17.** Bibliografia Naţională Română Teze de doctorat
- **18.** Revista Bibliotecii Naţionale
- **19.** Drumuri şi poduri
- **20.** Revista de Management comparat internaţional
- **21.** Revista română de automatică
- **22.** Maşini şi utilaje

#### *Periodice străine abonate pentru anul 2008*

- **1.** Computers & Structures
- **2.** Dam Engineering
- **3.** Earthquake Engineering & Structural Dynamics
- **4.** Geo Connexion Main Edition
- **5.** Geotechnique
- **6.** The International Journal of Hydropower and Dams
- **7.** Journal of Earthquake Engineering
- **8.** Lighting Journal
- **9.** Structural Design of Tall and Special Buildings
- **10.** Water science and technology
- **11.** Aqua
- **12.** Canadian Geotechnical Journal
- **13.** Lifelong Learning in Europe
- **14.** Revue pratique du froid et du conditionnement d'air
- **15.** Travaux
- **16.** Geo Bit / GIS
- **17.** Journal of Structural Engineering
- **18.** PR & RS Photogrammetric Engineering & Remote Sensing
- **19.** Water Environment Research
- **20.** ACI Materials Journals
- **21.** Journal of Hydraulic Engineering
- **22.** Journal of Environmental Engineering
- **23.** Water Resources Research
- **24.** Automation in Construction
- **25.** Journal of the Engineering Mechanics Division
- **26.** Journal of Urban Planning and Development
- **27.** Journal of Housing and Built Environment
- **28.** Construction Métallique
- **29.** Bridge Design & Engineering

**Acces on-line la cataloagele bibliotecii folosind adresa:**

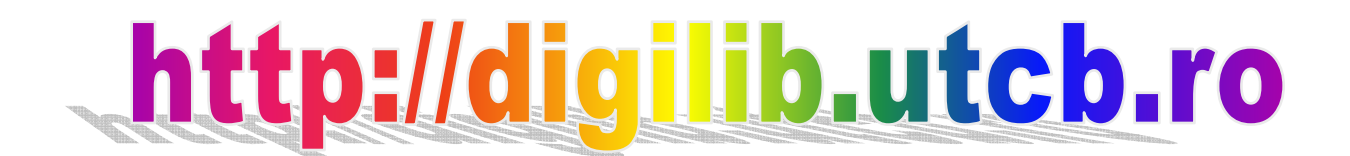

### DIGILIB – Biblioteca digitală (Ghidul utilizatorului)

**Biblioteca U.T.C.B**. dispune de un modul care oferă cititorilor acces la colectiile on-line ale bibliotecii şi la informaţiile de circulaţie asociate acestora (la un nivel corespunzător utilizatorilor neinițiați). Simplu de utilizat și ultrarapid, modulul este catalogul electronic global al bibliotecii.

Modulul este destinat cititorilor, fiind extrem de simplu de utilizat; permite consultarea cataloagelor de titluri, autori, sistematico-alfabetic; permite regăsirea informațiilor după cuvinte cheie, editură, nume autor, dată publicare etc; permite efectuarea de căutări combinate. Modulul utilizat se numeşte *DIGILIB*, iar adresa la care poate fi accesat este: http://digilib.utcb.ro. Programul poate fi accesat doar de la un calculator din rețeaua U.T.C.B. și funcționează local. Motorul de căutare *DIGILIB* este în limba română, pentru o mai bună utilizare.

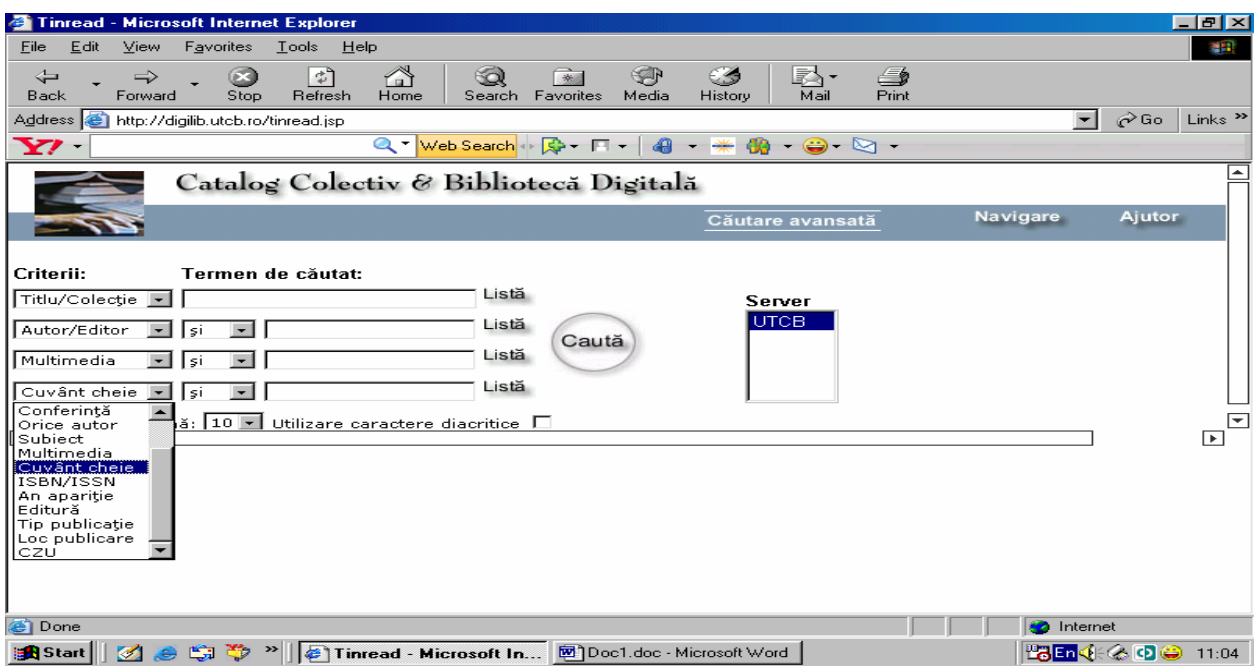

**Fig. 1**. Tipuri de criterii în vederea căutării unei publicații

Căutarea unei cărți/articol se poate face folosind și diacriticele (S, T, ă, î) prin activarea opţiunii "*Utilizare caractere diacritice"*. Acestea nu se scriu din tastatură, ci se selectează din lista oferită de motorul de căutare *DIGILIB*.

În cazul în care nu se cunoaşte numele întreg al autorului, se tastează la criteriul **Autor/Editor** prima literă (sau silabă) din numele autorului şi se dă click pe butonul **Listă**. În acest moment programul va deschide din baza de date lista cu autorii al căror nume începe cu litera aleasă (în cazul de faţă **Ş**). Exemplul este prezentat în fig.2.

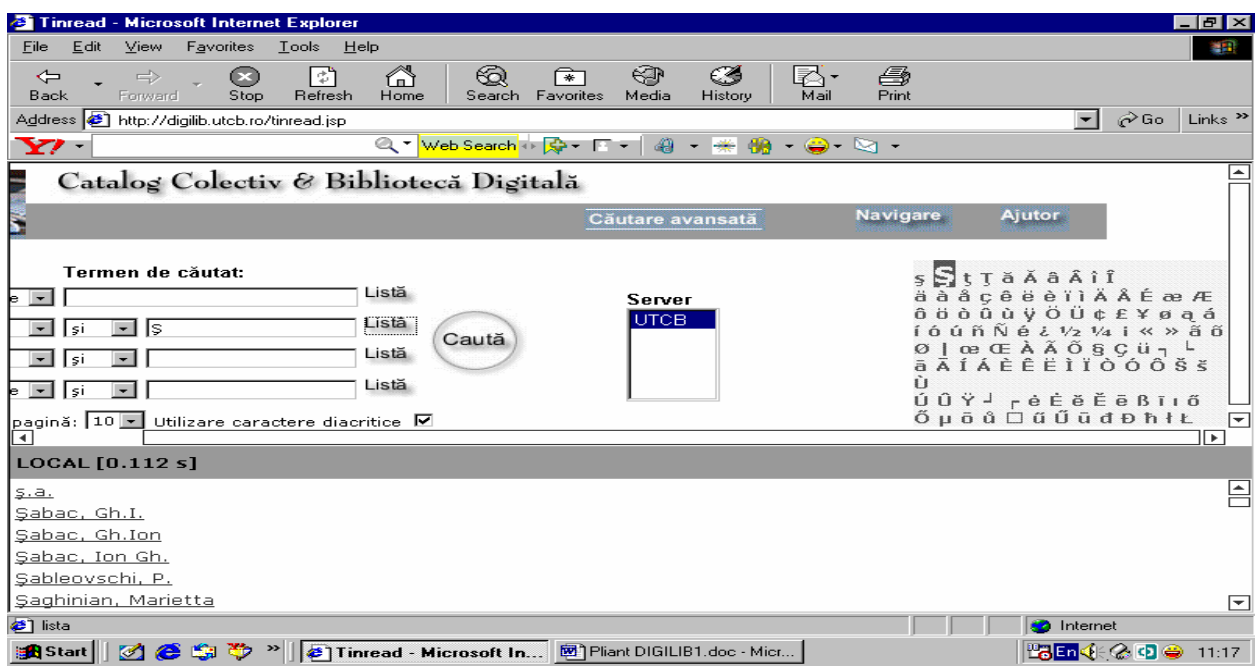

**Fig. 2.** Căutare după o literă în criteriul autor, utilizându-se diacritice

Din lista cu nume afişată se alege autorul cu click pe numele acestuia, iar apoi, cu ajutorul butonului "**Caută**", se continuă căutarea cărţii sau articolului dorit. Se face click pe titlul cărţii dorite pentru a deschide fereastra cu *Detaliile de înregistrare*. Pentru a se vedea localizarea publicaţiei şi dacă e disponibilă pentru împrumut, se face din nou click pe **detalii exemplare.** Astfel se poate afla depozitul unde este acea carte (ex: **H** (Hidrotehnică), **Ut** (Utilaj) etc.). Exemplificarea acestor actiuni este prezentată în fig.3. și fig.4.

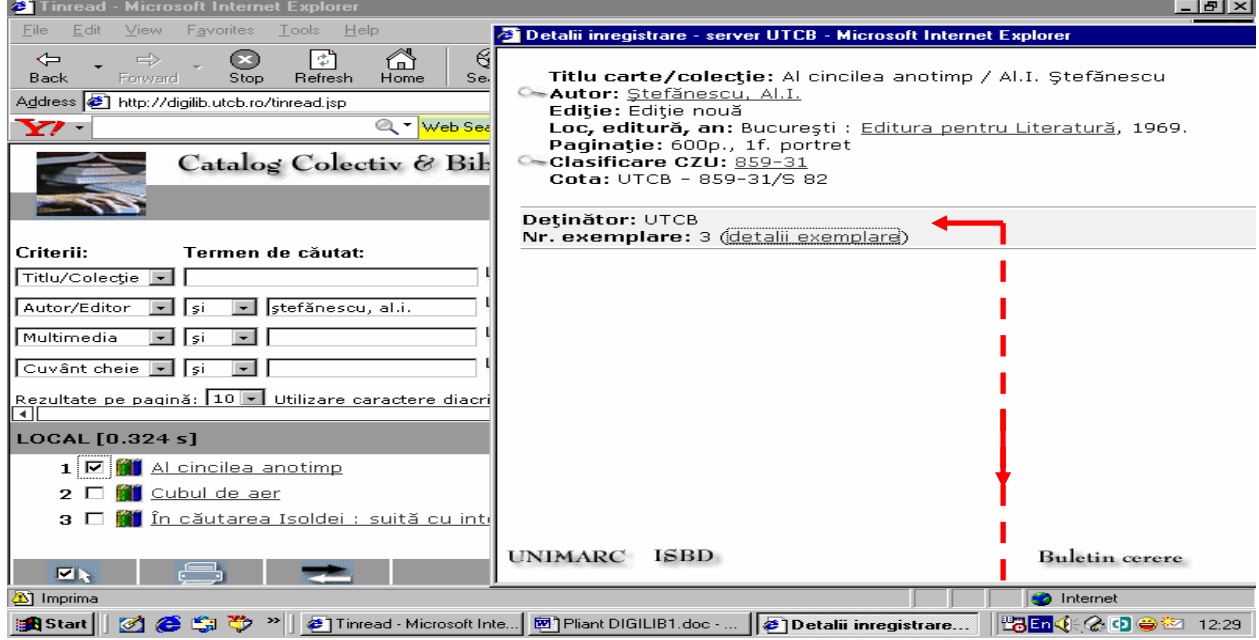

**Fig. 3.** Detaliile de înregistrare ale publicaţiei

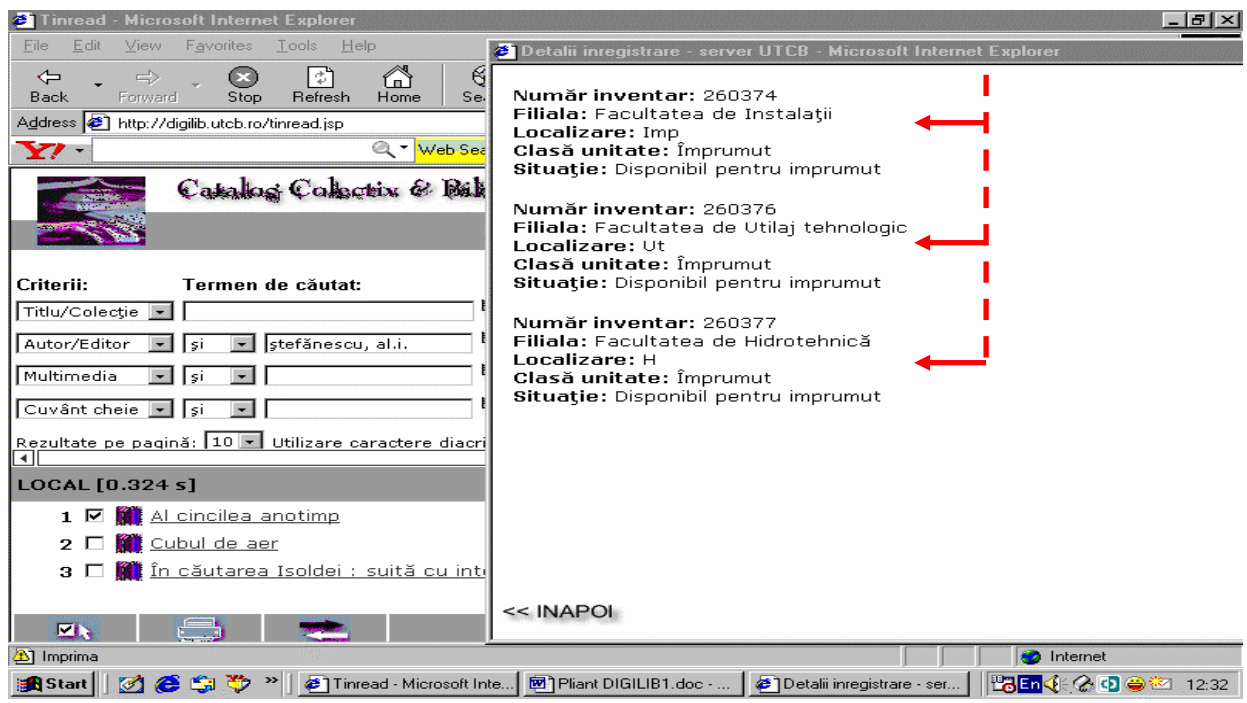

Fig. 4. Localizarea unei publicații

Acest modul permite şi generarea listei de publicaţii ce pot fi citite on-line. Pentru a obţine această listă se tastează în câmpul **cuvânt cheie:** *fulltext* (scris legat). Exemplul este prezentat în fig.5. Se selectează cartea dorită cu click. În fereastra deschisă, cu detaliile de înregistrare, se face click pe câmpul **Imagine** (în acest exemplu PerjuS) şi se deschide varianta pdf a cărţii (tezei de doctorat în acest caz).

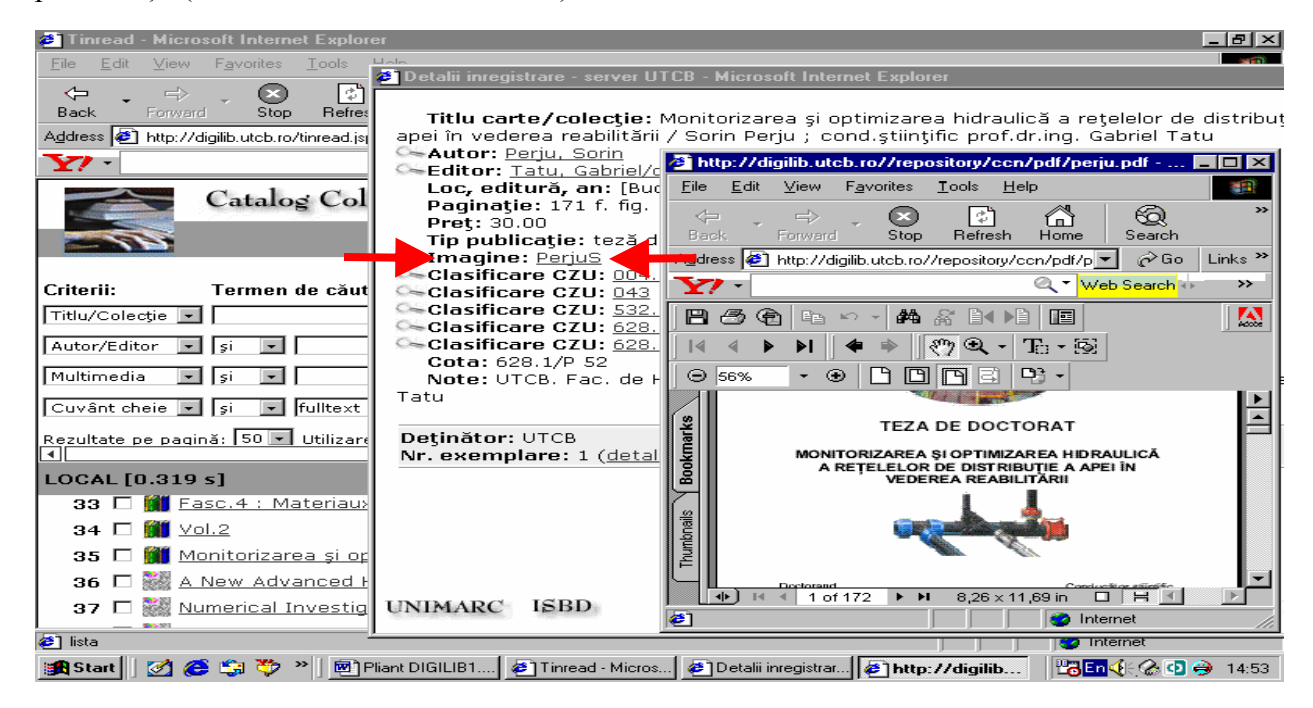

**Fig. 5.** Exemplu de căutare după cuvânt cheie *fulltext* 

Căutarea poate fi făcută şi după mai multe criterii în acelaşi timp. În cazul articolelor şi al cărţilor în limbi străine, programul permite căutarea chiar şi după prepoziţii. De reţinut: cuvânt cheie poate fi orice cuvânt din titlul cărții căutate. Mai multe informații pentru o căutare optimă se pot găsi în partea de *Ajutor* a programului, a cărei prezentare se face în fig.6.

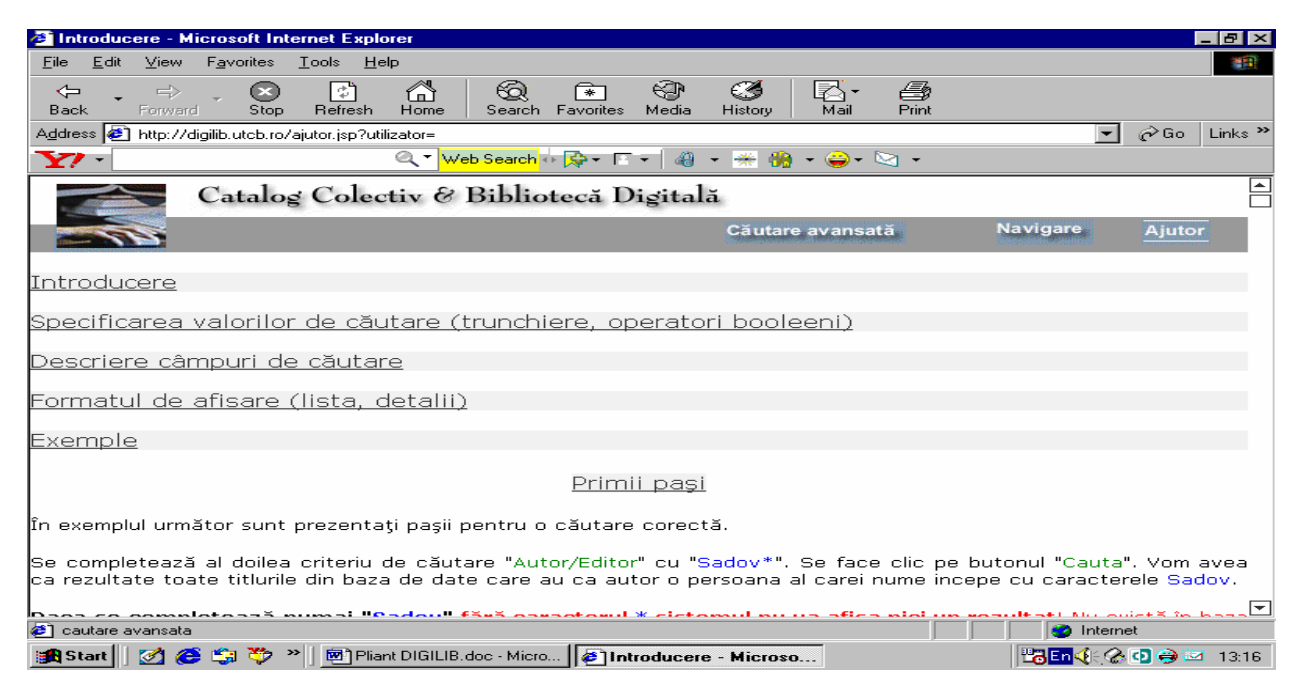

**Fig. 6.** Prezentarea sectiunii de Ajutor a programului DIGILIB

Biblioteca U.T.C.B. a organizat şi o **Sală de Patrimoniu** care cuprinde cărţi tipărite în perioada 1865–1940. Sala se află în Blocul administrativ, la etajul 2, camera 72. Pentru a putea vedea lista cărților, se face o căutare cu ajutorul programului *DIGILIB* după criteriul **subiect:** *patrimoniu.*